# 연구비카드 발급 개인 사용자 매뉴얼

<sup>3</sup> IBK 기업은행

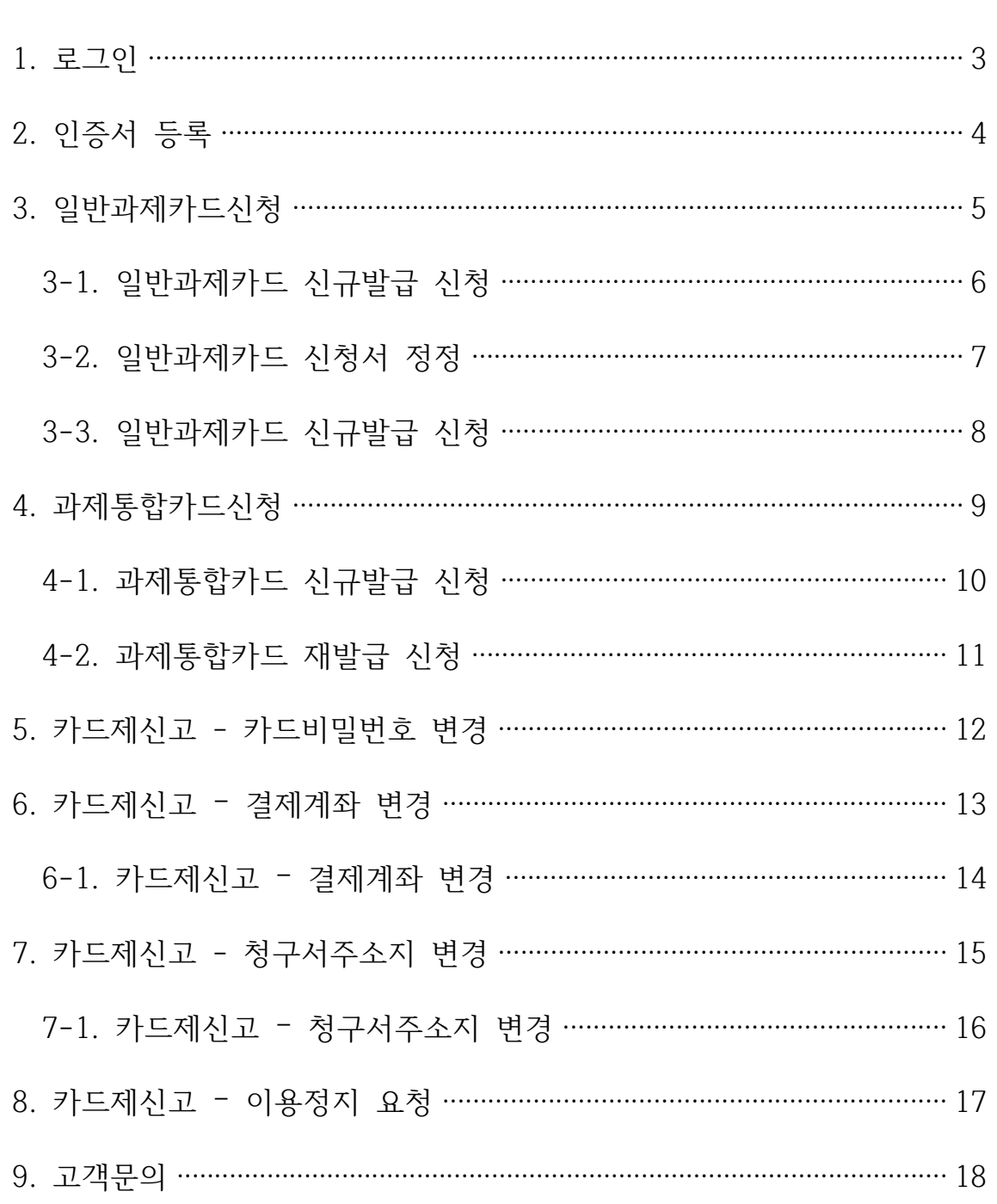

## **1. 로그인**

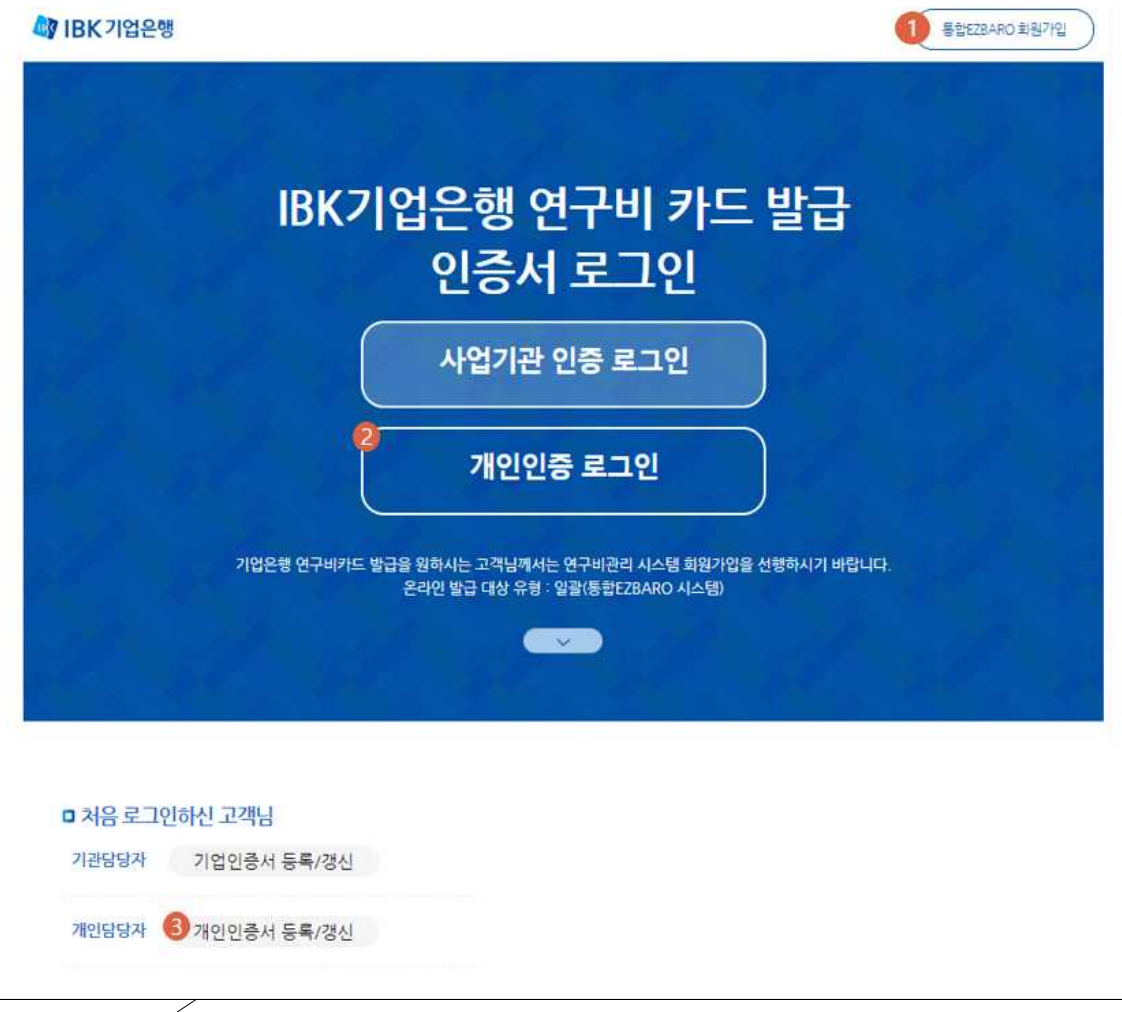

## **화면설명**

- ⓵ 통합이지바로 링크 버튼입니다.
- ⓶ 개인 사용자로 로그인 할 수 있는 개인 인증서 로그인 버튼입니다.
- ⓷ 개인인증서를 등록 및 갱신할 수 있는 버튼입니다.

- **진행** 1) 개인 인증서 로그인 버튼을 클릭합니다. 2) 개인인증서를 선택하고 비밀번호를 입력하여 로그인을 합니다.
- **참고** 1) 최초 로그인시 개인인증서 등록갱신(⓷)을 클릭하여 인증서를 등록하고 로그인을 진행합니다.
	- ▶ 4p 2. 인증서 등록
	- 2) 통합Ezbaro 시스템의 경우, 등록 당일부터 가입 및 카드발급신청이 바로 가능합니다.
	- 3) 연구비 관리유형에 따라 온라인 카드발급이 제한되는 경우가 있습니다.
		- 영업점 발급대상 유형 : 건별과제(통합Ezbaro)

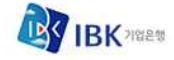

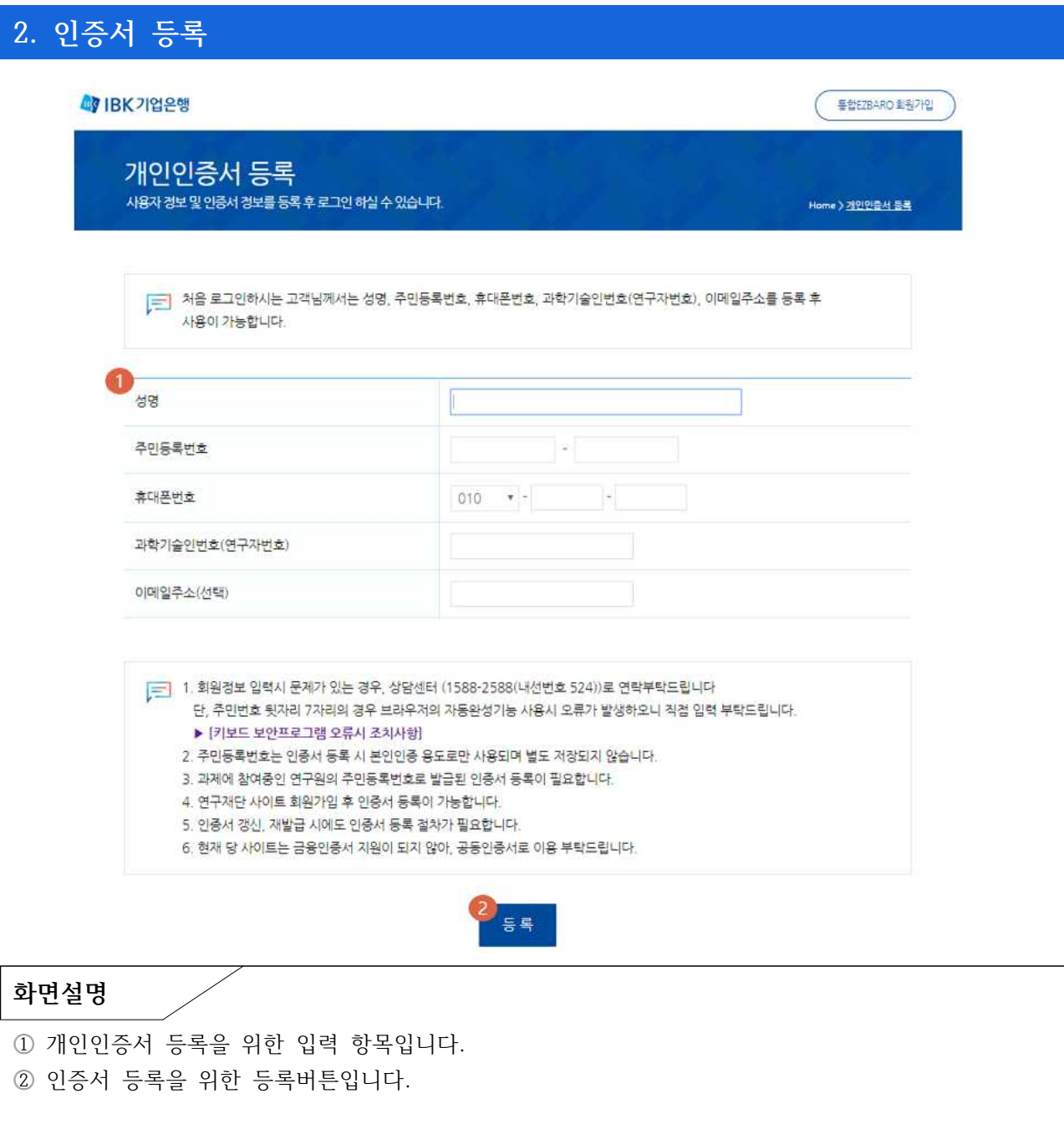

- **진행** 1) 인증서 등록을 위한 정보를 입력합니다.
	- 2) 등록버튼을 클릭하면 인증서를 선택할 수 있는 창이 나타납니다.
	- 3) 개인인증서를 선택하고 비밀번호를 입력합니다.
- **참고** 1) 연구기관에서 제공받은 연구원 정보와 일치하여야 등록이 가능합니다. 단, **통합Ezbaro** 사이트를 사용하시는 경우 **과학기술인번호**를 반드시 입력해주셔야 합니다.

## **3. 일반과제카드신청**

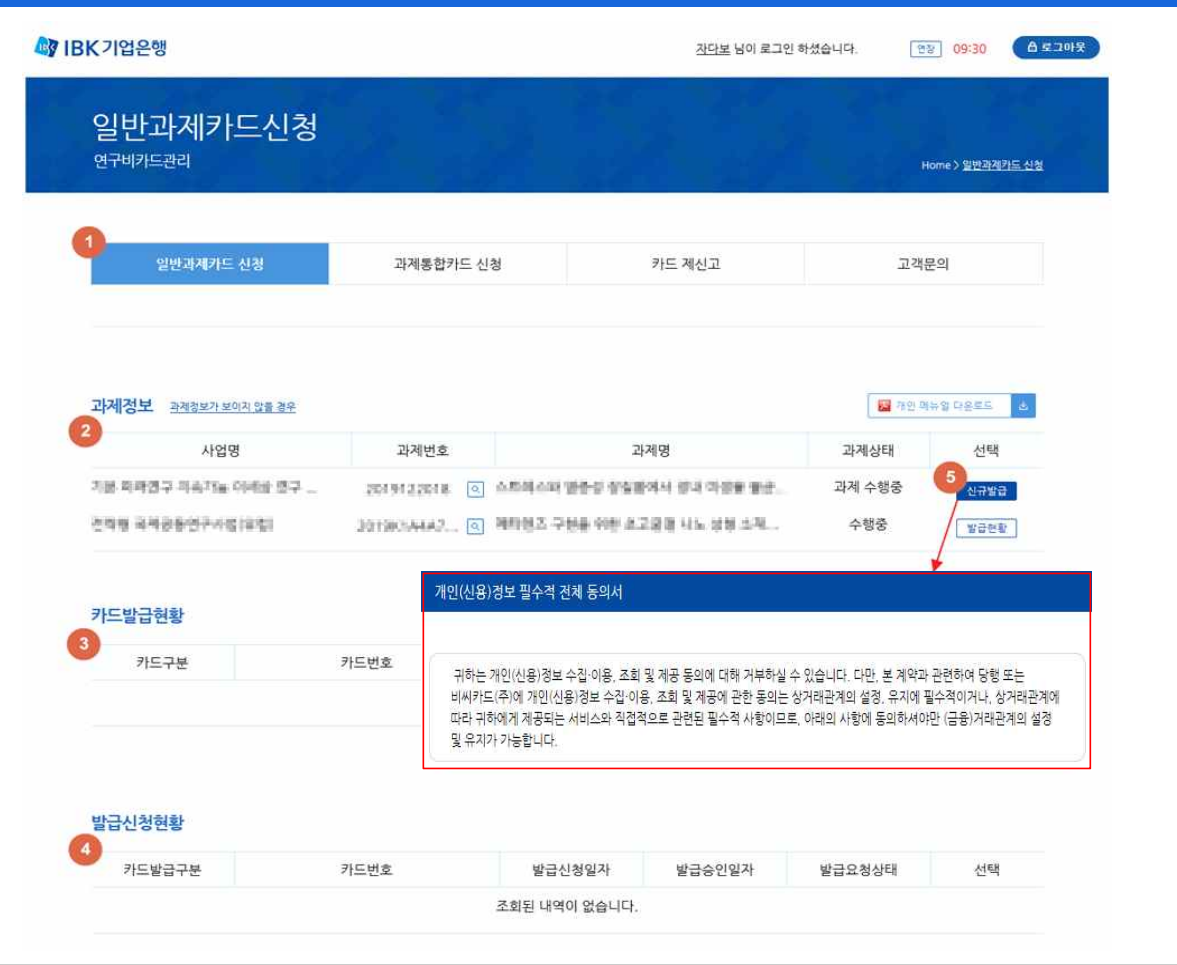

#### **화면설명**

- ⓵ 연구비 카드 메뉴입니다.
- ⓶ 현재 참여하고 있는 과제 목록입니다.
- ⓷ 과제정보(⓶)에서 선택된 과제에 발급된 카드 목록입니다.
- ⓸ 과제정보(⓶)에서 선택된 과제에 발급신청하신 카드 목록입니다.
- ⓹ 신규발급 버튼입니다.

## **진행절차**

**신규** 1) 과제정보(⓶)에서 신규발급 버튼을 클릭합니다. ▶ 6p 3-1. 일반과제카드 신규발급 신청 2) 기존에 카드 신규발급 신청을 했으나 관리자에 의한 거절 혹은 영업점 발급 중 오류가 발생한 경우, 신청서 정정 및 재신청 거래를 진행합니다. ▶ 7p 3-2. 일반과제카드 신청서 정정 **재발급** 1) 과제정보(⓶)에서 과제를 선택합니다.

2) 카드발급현황(⓷)에서 재발급신청 버튼을 클릭합니다. ▶ 8p 3-3. 일반과제카드 재발급 신청

- **참고** 1) 신규카드 발급 시 개인정보 제공 동의서가 나타나며, 모두 동의해야 진행이 가능합니다.
	- 2) 통합Ezbaro 과제가 조회되지 않는 경우, 과학기술인번호 기재 후 인증서정보를 재등록 합니다. ▶ 4p 2. 인증서 등록

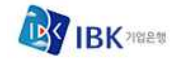

#### 발급신청정보 G お供力容量  $x$ 2878912 **TGRIDE DEMONS**  $\Rightarrow$ .<br>과제해임2 업무당당자 기업명 기업영문명 사언자버호 법인번호 대표전화 기업경보 早登世圣祭刀 空群出言 주소 기본주소 우편번호검색 밥업을 이용해주세요 상세주소 px150 예금은 은행명 계정비き 결제정보 **2125年1003** 카드중류 → 일반과제카드 카드비밀번호 .<br>인터넷 및 국내외 IC가맹점 결제시 사용 적위 한글성명 영문(성) 영문(이름) 주민등록번호  $\odot$ 카드정보 사용자지정카드 신만당  $\bigcirc$  are even 휴대전화번호 해외원화결제 ◎ 동의(ON) ◎ 동의하지 않음(OFF -<br>카드 수령지 주소 : 수령지에 입력한 주소로 배송됩니다.(기업경보 주소 사 空訓明皮  $\qquad \qquad \mathcal{G}\in\mathfrak{P}(\mathbb{R}\times\mathbb{R}^2)$ 주소 기본주소 우편번호검색 팝업을 이용해주세요 상세주소 ex) 50 수령차 카드스링2 휴대전화번호 발급신형 휘소

#### **화면설명**

⓵ 카드발급에 필요한 신청정보입니다.

**3-1. 일반과제카드 신규발급 신청**

- ⓶ BC카드에 등록된 정보와 동일한지 확인하기 위한 실명확인 버튼입니다.
- ⓷ 휴대폰 본인인증 확인 버튼입니다.
- ⓸ 현재 작성한 내용을 취소하고 이전 화면으로 이동하는 취소버튼입니다.
- ⓹ 신규 카드 발급을 신청하는 버튼입니다.

- **절차** 1) 기업정보 및 카드정보, 수령지에 필요 정보를 입력합니다.
	- 2) 실명확인 버튼을 클릭하여 실명확인을 진행합니다.
	- 3) 휴대폰 본인인증 버튼을 클릭하여 휴대폰 인증을 진행합니다.
	- 4) 발급신청 버튼을 클릭합니다.
	- 5) 개인인증서를 선택하고 비밀번호를 입력합니다.
- **참고** 1) 기업정보는 기관 담당자에게 문의 후 입력하시기 바랍니다.
	- 2) 청구지 주소 및 결제 계좌정보는 과제에 대해 최초 카드발급인 경우에만 활성화됩니다. (최초 카드발급이 아닌 경우에는 비활성화 됩니다.)
	- 3) 실명확인의 경우 한글성명 및 주민등록번호를 카드발급사(BC)에서 검증합니다.
		- BC카드 등록 고객의 경우 : 한글성명이 동일해야 발급 가능
		- BC카드 미등록 고객의 경우 : 현재 한글성명으로 발급
		- 한글성명이 영문인 경우 : 한글로 변경하여 진행 (한글명 입력 팝업창이 나타납니다.)
	- 4) 발급신청현황에서 발급신청 내용을 확인 할 수 있습니다.

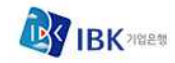

## **3-2. 일반과제카드 신청서 정정**

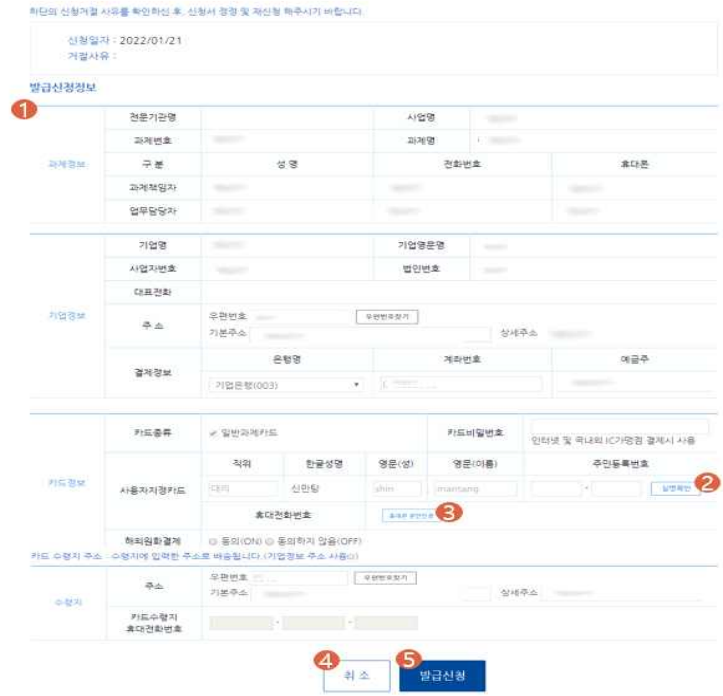

#### **화면설명**

- ⓵ 카드발급에 필요한 신청정보입니다.
- ⓶ BC카드에 등록된 정보와 동일한지 확인하기 위한 실명확인 버튼입니다.
- ⓷ 휴대폰 본인인증 확인 버튼입니다.
- ⓸ 현재 작성한 내용을 취소하고 이전 화면으로 이동하는 취소버튼입니다.
- ⓹ 신규 카드 발급을 신청하는 버튼입니다.

- **절차** 1) 기업정보 및 카드정보, 수령지에 필요 정보를 입력합니다.
	- 2) 실명확인 버튼을 클릭하여 실명확인을 진행합니다.
	- 3) 휴대폰 본인인증 버튼을 클릭하여 휴대폰 인증을 진행합니다.
	- 4) 발급신청 버튼을 클릭합니다.
	- 5) 개인인증서를 선택하고 비밀번호를 입력합니다.
- **참고** 1) 카드신청서 정정은 "일반과제카드"의 "신규발급" 신청이 거절되었을 경우만 가능합니다. "일반과제카드"의 "재발급" 신청이 거절되거나 "과제통합카드"의 경우 신청서를 재작성해야 합니다.
	- 2) 실명번호 및 카드비밀번호, 휴대폰번호는 재입력해야합니다.
	- 3) 청구지 주소 및 결제 계좌정보는 과제에 대해 최초 카드발급인 경우에만 활성화됩니다. (최초 카드발급이 아닌 경우에는 비활성화 됩니다.)

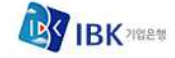

## **3-3. 일반과제카드 재발급 신청**

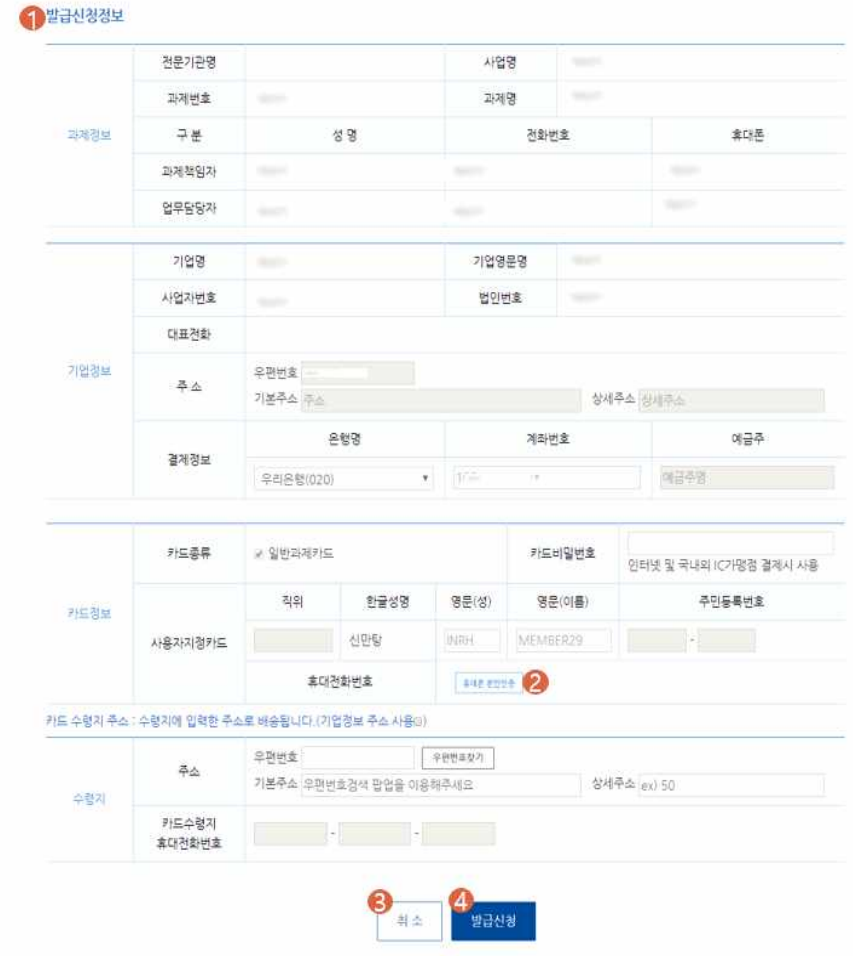

**화면설명**

- ⓵ 카드 재발급에 필요한 신청정보입니다.
- ⓶ 휴대폰 본인인증 확인 버튼입니다.
- ⓷ 현재 작성한 내용을 취소하고 이전 화면으로 이동하는 취소버튼입니다.
- ⓸ 카드 재발급을 진행하는 버튼입니다.

**진행절차**

**절차** 1) 카드정보란에 카드비밀번호 입력 및 영문명을 확인합니다. (필수입력)

- 2) 휴대폰 본인인증 버튼을 클릭하여 휴대폰 인증을 진행합니다.
- 3) 수령지란에 필요 정보를 입력 후, 발급신청 버튼을 클릭합니다.
- 4) 개인인증서를 선택하고 비밀번호를 입력합니다.

**참고** 1) 카드발급신청현황에서 발급신청 내용을 확인 할 수 있습니다.

## **4. 과제통합카드신청**

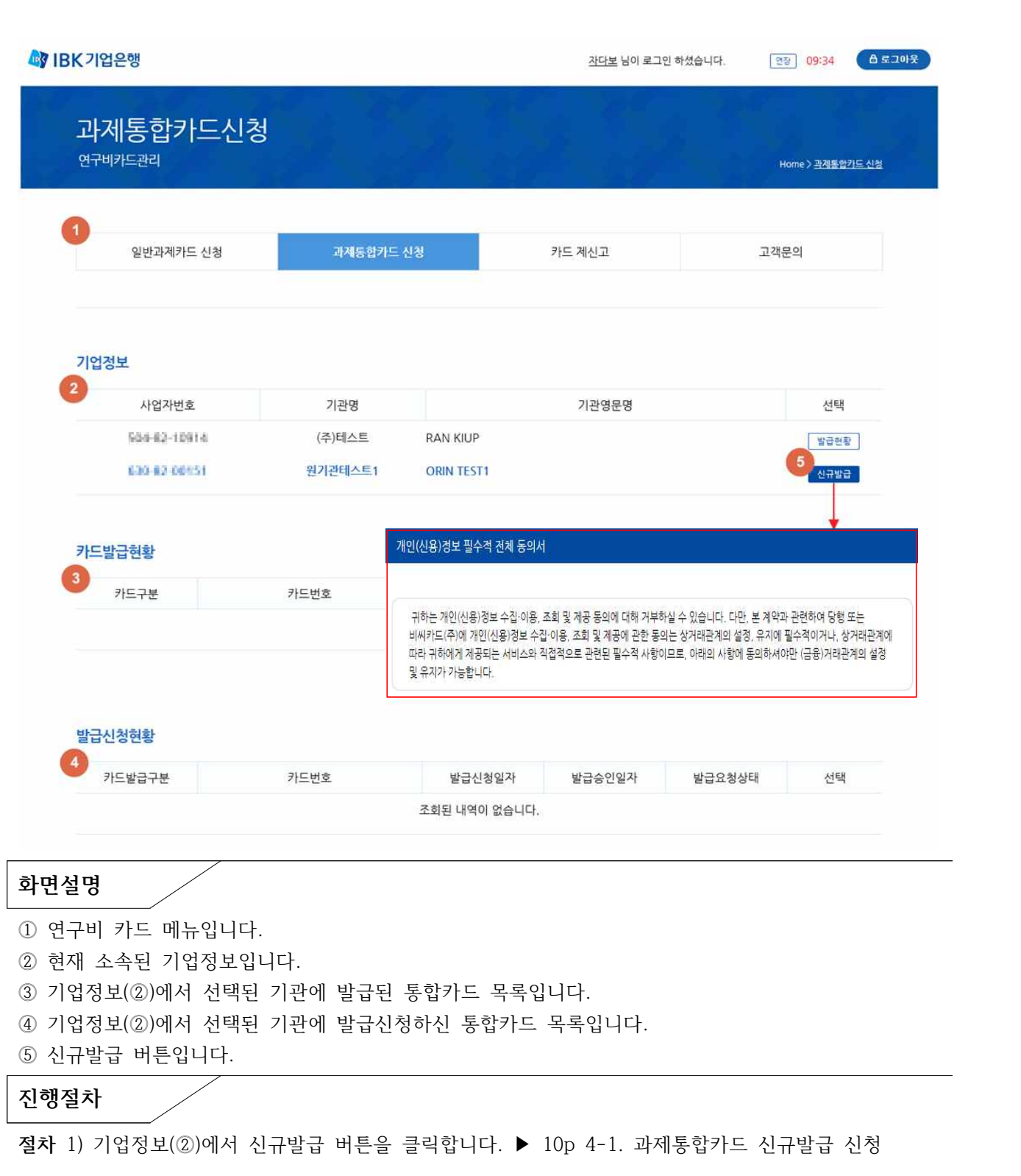

**참고** 1) 신규카드 발급 시 개인정보 제공 동의서가 나타나며, 모두 동의해야 진행이 가능합니다. 2) 통합Ezbaro에서 참여하고 있는 기관정보가 조회되지 않는 경우, 과학기술인번호 기재 후 인증서정보를 재등록 합니다. ▶ 4p 2. 인증서 등록

BK YNES

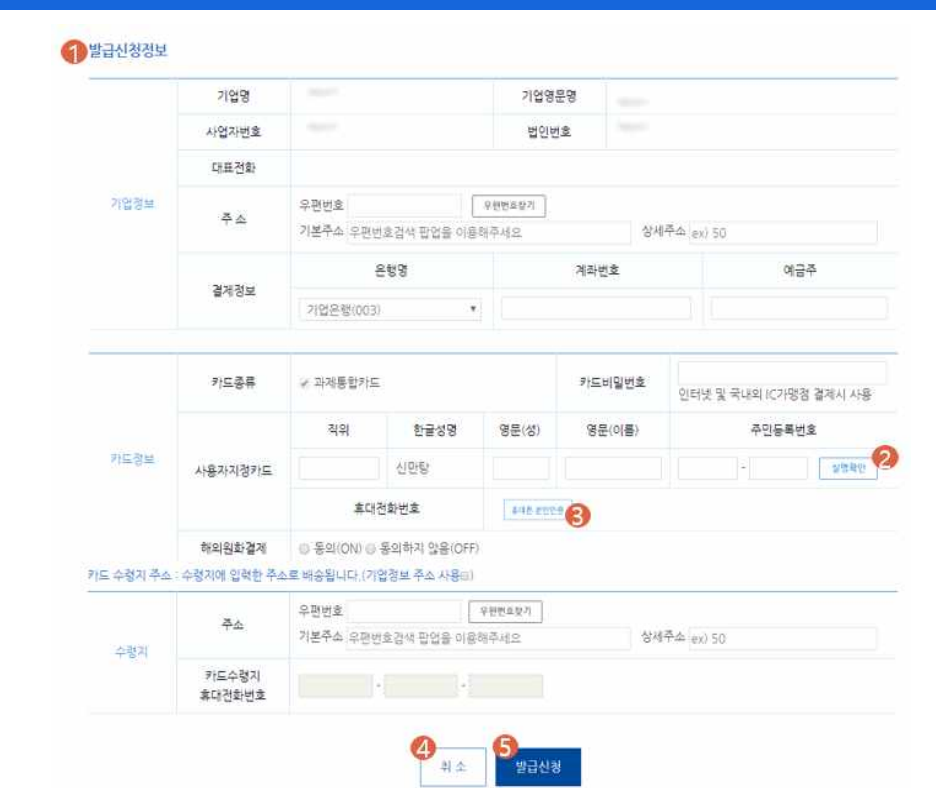

#### **화면설명**

⓵ 카드발급에 필요한 신청정보입니다.

**4-1. 과제통합카드 신규발급 신청**

- ⓶ BC카드에 등록된 정보와 동일한지 확인하기 위한 실명확인 버튼입니다.
- ⓷ 휴대폰 본인인증 확인 버튼입니다.
- ⓸ 현재 작성한 내용을 취소하고 이전 화면으로 이동하는 취소버튼입니다.
- ⓹ 신규 카드 발급을 신청하는 버튼입니다.

- **절차** 1) 기업정보 및 카드정보, 수령지에 필요 정보를 입력합니다.
	- 2) 실명확인 버튼을 클릭하여 실명확인을 진행합니다.
	- 3) 휴대폰 본인인증 버튼을 클릭합니다
	- 4) 발급신청 버튼을 클릭합니다.
	- 5) 개인인증서를 선택하고 비밀번호를 입력합니다.
- **참고** 1) 기업정보는 기관 담당자에게 문의 후 입력하시기 바랍니다.
	- 2) 실명확인의 경우 한글성명 및 주민등록번호를 카드발급사(BC)에서 검증합니다.
		- BC카드 등록 고객의 경우 : 한글성명이 동일해야 발급 가능
		- BC카드 미등록 고객의 경우 : 현재 한글성명으로 발급
		- 한글성명이 영문인 경우 : 한글로 변경하여 진행 (한글명 입력 팝업창이 나타납니다.)
	- 3) 발급신청현황에서 발급신청 내용을 확인 할 수 있습니다.

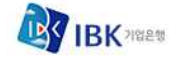

## **4-2. 과제통합카드 재발급 신청**

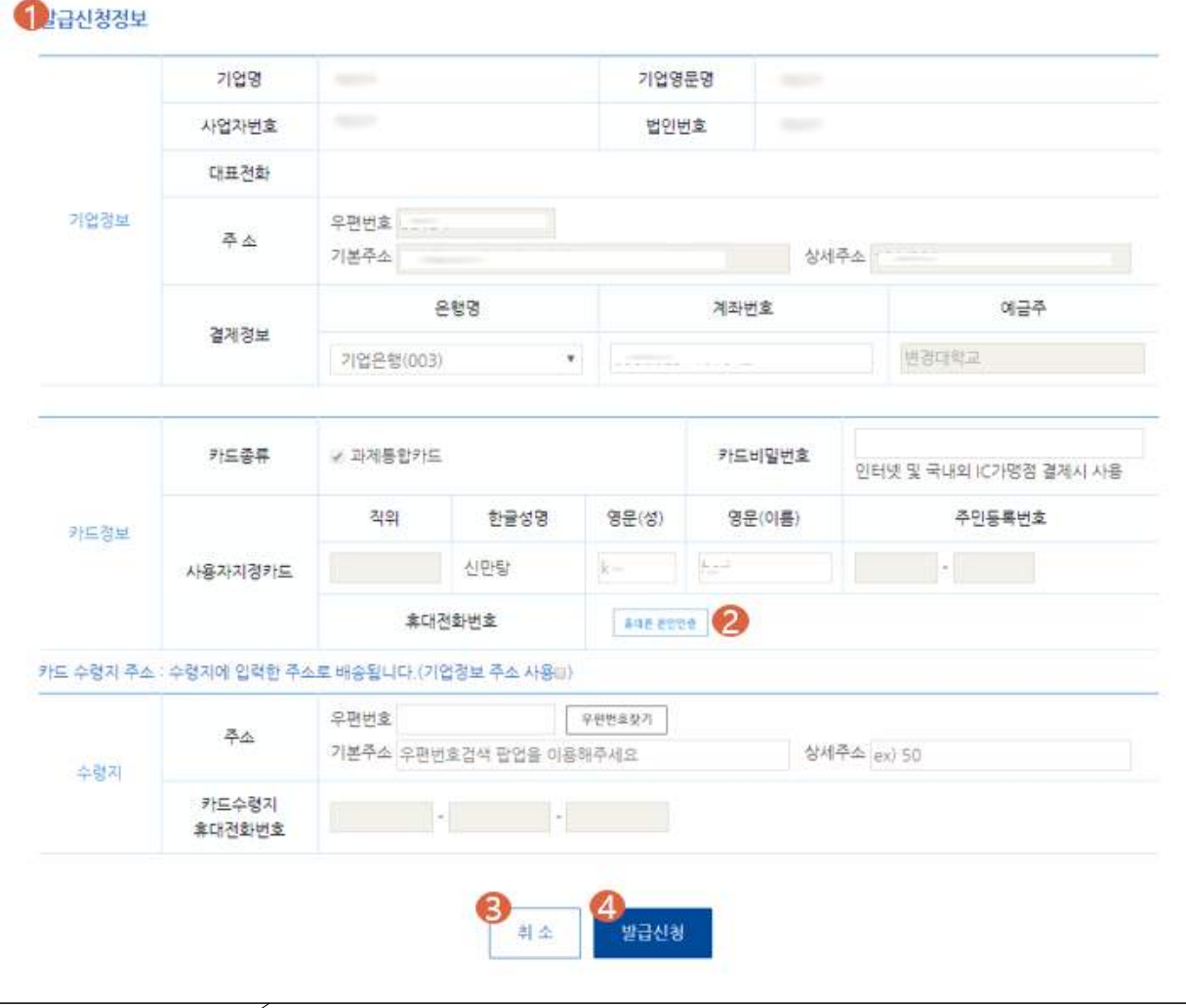

## **화면설명**

- ⓵ 카드 재발급에 필요한 신청정보입니다.
- ⓶ 휴대폰 본인인증 확인 버튼입니다.
- ⓷ 현재 작성한 내용을 취소하고 이전 화면으로 이동하는 취소버튼입니다.
- ⓸ 카드 재발급을 진행하는 버튼입니다.

## **진행절차**

- **절차** 1) 카드정보란에 카드비밀번호 입력 및 영문명을 확인합니다. (필수입력)
	- 2) 휴대폰 본인인증 버튼을 클릭합니다
	- 3) 수령지란에 필요 정보를 입력 후, 발급신청 버튼을 클릭합니다.
	- 4) 개인인증서를 선택하고 비밀번호를 입력합니다.

**참고** 1) 발급신청현황에서 발급신청 내용을 확인 할 수 있습니다.

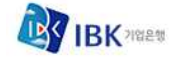

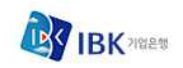

**연구비카드 발급**

## **5. 카드제신고 - 카드비밀번호변경**

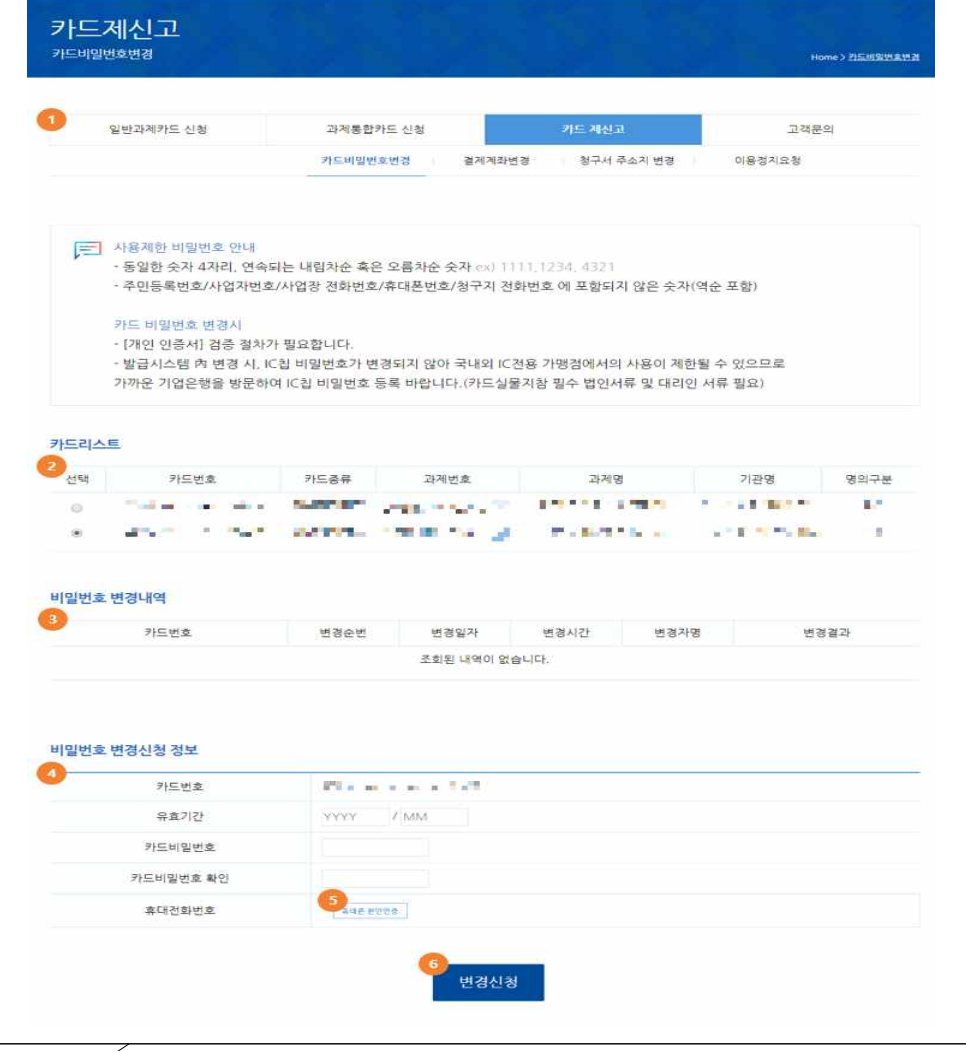

**화면설명**

- ⓵ 연구비 카드 메뉴입니다.
- ⓶ 현재 발급된 카드 정보입니다.
- ⓷ 카드리스트(⓶)에서 선택된 카드의 비밀번호 변경내역 목록입니다.
- ⓸ 비밀번호 변경에 필요한 신청정보입니다.
- ⓹ 휴대폰 본인인증 확인 버튼입니다.
- ⑥ 비밀번호 변경을 신청하는 버튼입니다.

- **절차** 1) 카드리스트(⓶)에서 변경할 카드를 선택합니다.
	- 2) 변경신청정보에 유효기간과 변경할 카드 비밀번호를 입력합니다.
	- 3) 휴대폰 본인인증 버튼을 클릭합니다.
	- 4) 변경신청 버튼을 클릭합니다.
	- 5) 개인인증서를 선택하고 비밀번호를 입력합니다.
- **참고** 1) 비밀번호 변경내역에서 변경한 내역을 확인 할 수 있습니다.

# **6. 카드제신고 - 결제계좌변경**

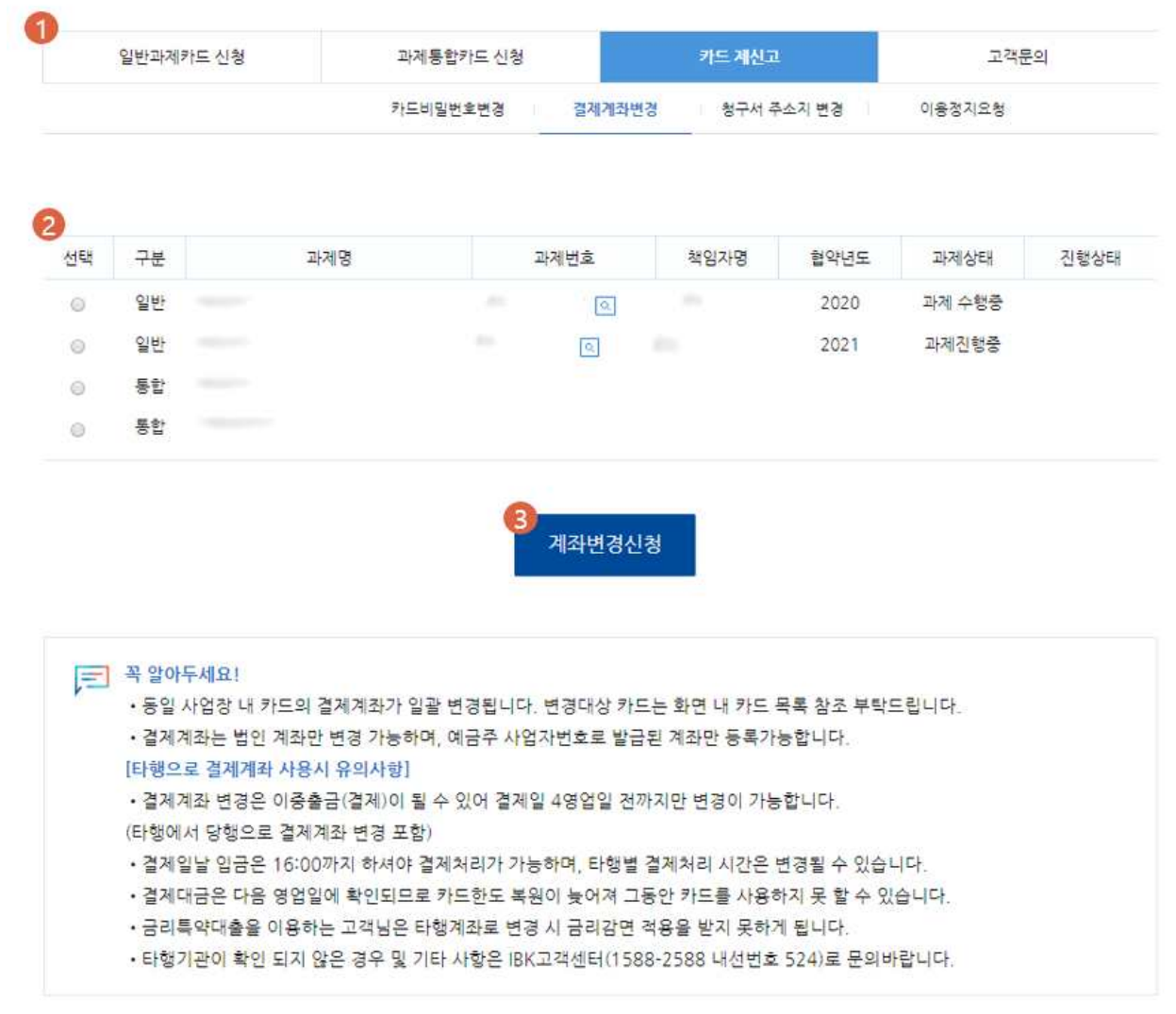

### **화면설명**

- ⓵ 연구비 카드 메뉴입니다.
- ⓶ 현재 참여하고 있는 과제 목록입니다.
- ⓷ 계좌변경신청 버튼입니다.

- **절차** 1) 과제정보(⓶)에서 변경할 과제를 선택합니다. 2) 변경신청 버튼을 클릭합니다. ▶ 17p 5-1. 결제계좌변경 신청
- **참고** 1) 본인 명의로 발급받은 카드가 있는 경우에만 변경대상 목록에서 조회됩니다.

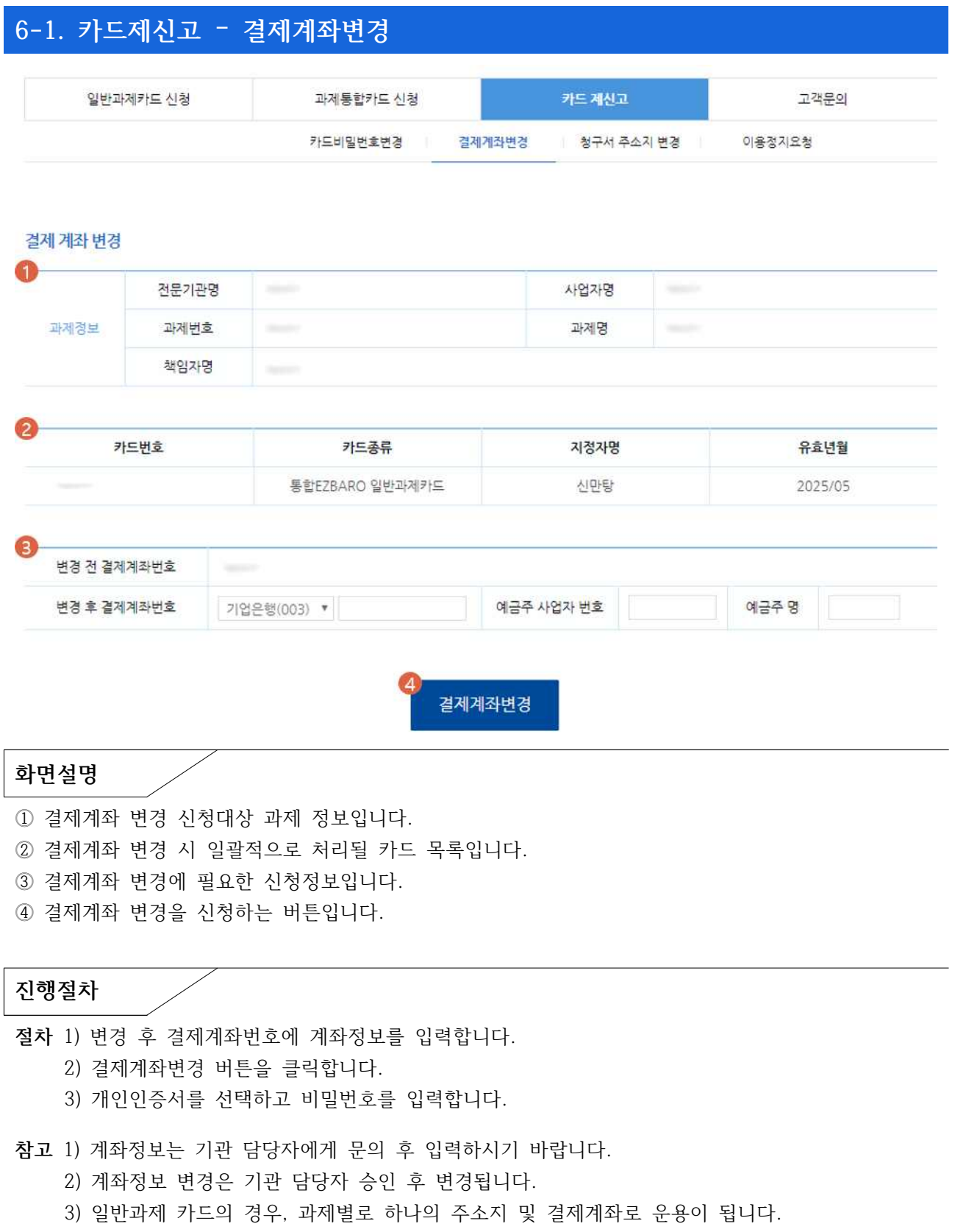

동일 과제로 발급 받은 카드들의 결제계좌가 일괄로 변경됩니다.

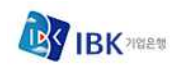

## **7. 카드제신고 – 청구지주소지변경**

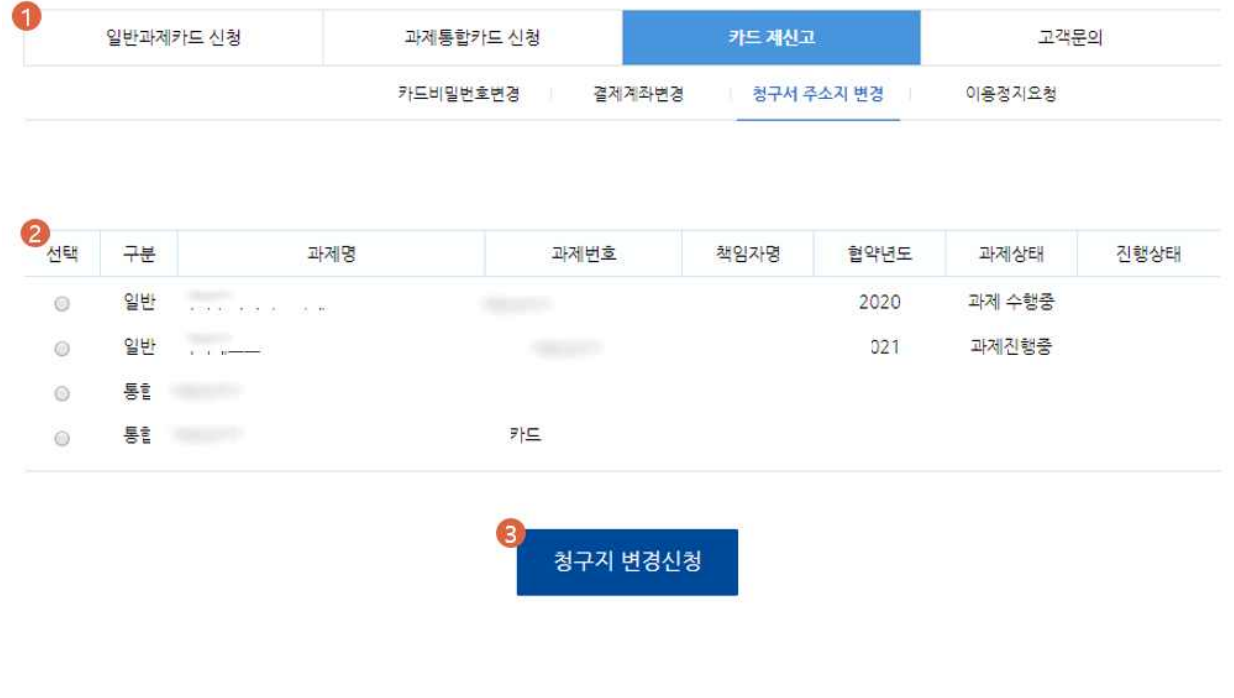

## **화면설명**

- ⓵ 연구비 카드 메뉴입니다.
- ⓶ 카드를 발급받은 과제정보입니다. 통합카드의 경우, [카드발급자명] 의 통합카드 로 표기됩니다. ⓷ 청구서 주소지 변경을 신청하는 버튼입니다..

- **절차** 1) 과제정보(⓶)에서 변경할 과제를 선택합니다. 2) 변경신청 버튼을 클릭합니다. ▶ 19p 6-1. 청구서주소지변경 신청
- **참고** 1) 본인 명의로 발급받은 카드가 있는 경우에만 변경대상 목록에서 조회됩니다.

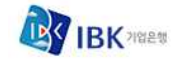

**7-1. 카드제신고 – 청구서 주소지 변경**

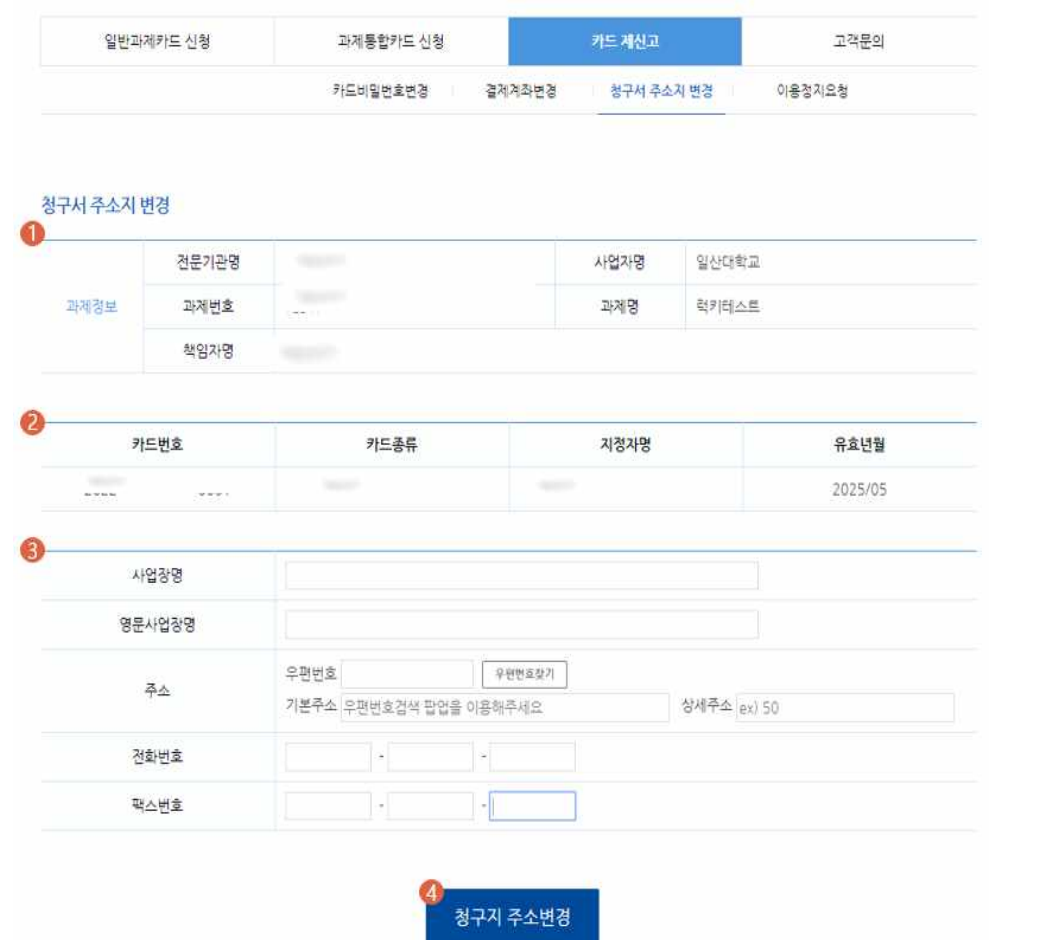

**화면설명**

- ⓵ 청구서주소지 변경 신청대상 과제 정보입니다.
- ⓶ 청구서주소지 변경 시 일괄적으로 처리될 카드 목록입니다.
- ⓷ 청구서주소지 변경에 필요한 신청정보입니다.
- ⓸ 청구지주소지 변경을 신청하는 버튼입니다.

## **진행절차**

- **절차** 1) 변경 사업자명, 영문사업자명, 주소, 전화번호 ,팩스번호 정보를 입력합니다.
	- 2) 청구지 주소변경 버튼을 클릭합니다.
	- 3) 개인인증서를 선택하고 비밀번호를 입력합니다.

**참고** 1) 주소지는 기관 담당자에게 문의 후 입력하시기 바랍니다.

- 2) 주소지는 청구서 및 카드 배송이 되는 주소를 입력합니다.
- 3) 일반과제 카드의 경우, 과제별로 하나의 주소지 및 결제계좌로 운용이 됩니다. 동일 과제로 발급 받은 카드들의 청구서 주소지가 일괄로 변경됩니다.
- 4) 주소지 변경은 기관 담당자 승인 후 변경됩니다.

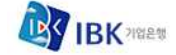

#### **8. 카드제신고 – 이용정지요청** 일반과제카드 신청 과제통합카드 신청 카드제신고 고객문의 카드비밀번호변경 결제계좌변경 청구서 주소지 변경 이용정지요청 카드리스트 ŒB 과제번호 선택 상태 카드번호 카드종류 과제명 기관명 명의구분 활동  $\odot$  $\overline{|\mathbf{Q}|}$ 산학협력... 활동  $\overline{\mathbf{Q}}_i$  $60$  $2.12 - 1.2$  $-18.19$ - 10  $\odot$ 활동 . . . . . .  $\Omega$ 활동 산학협력단.. 이용정지 변경내역 2 카드버호 변경순번 변경일자 변경시간 변경자명 변경구분 처리결과 조회된 내역이 없습니다. 카드상세조회 제휴카드명 카드번호  $2$ the and money in the first painting of the 상태 결제계좌번호 발급자명 발급일자 활동 신만탕 **Contract** 카드정지 **화면설명** ⓵ 신청자 명의로 발급받은 카드 정보입니다. ⓶ 카드리스트(⓵)에서 선택된 카드의 이용정지 변경내역 목록입니다. ⓷ 카드리스트(⓵)에서 선택된 카드의 상세정보입니다. 카드이용정지 여부에 따라 카드상태가 "활동" 혹은 "정지"로 표기됩니다. ⓸ 이용정지를 신청하는 버튼입니다.

- **절차** 1) 카드리스트(⓵)에서 이용정지 할 카드를 선택합니다.
	- 2) 카드정지 버튼을 클릭합니다.
	- 3) 개인인증서를 선택하고 비밀번호를 입력합니다.
- **참고** 1) 카드 이용정지 해제는 기관담당자만이 가능합니다.

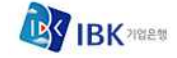

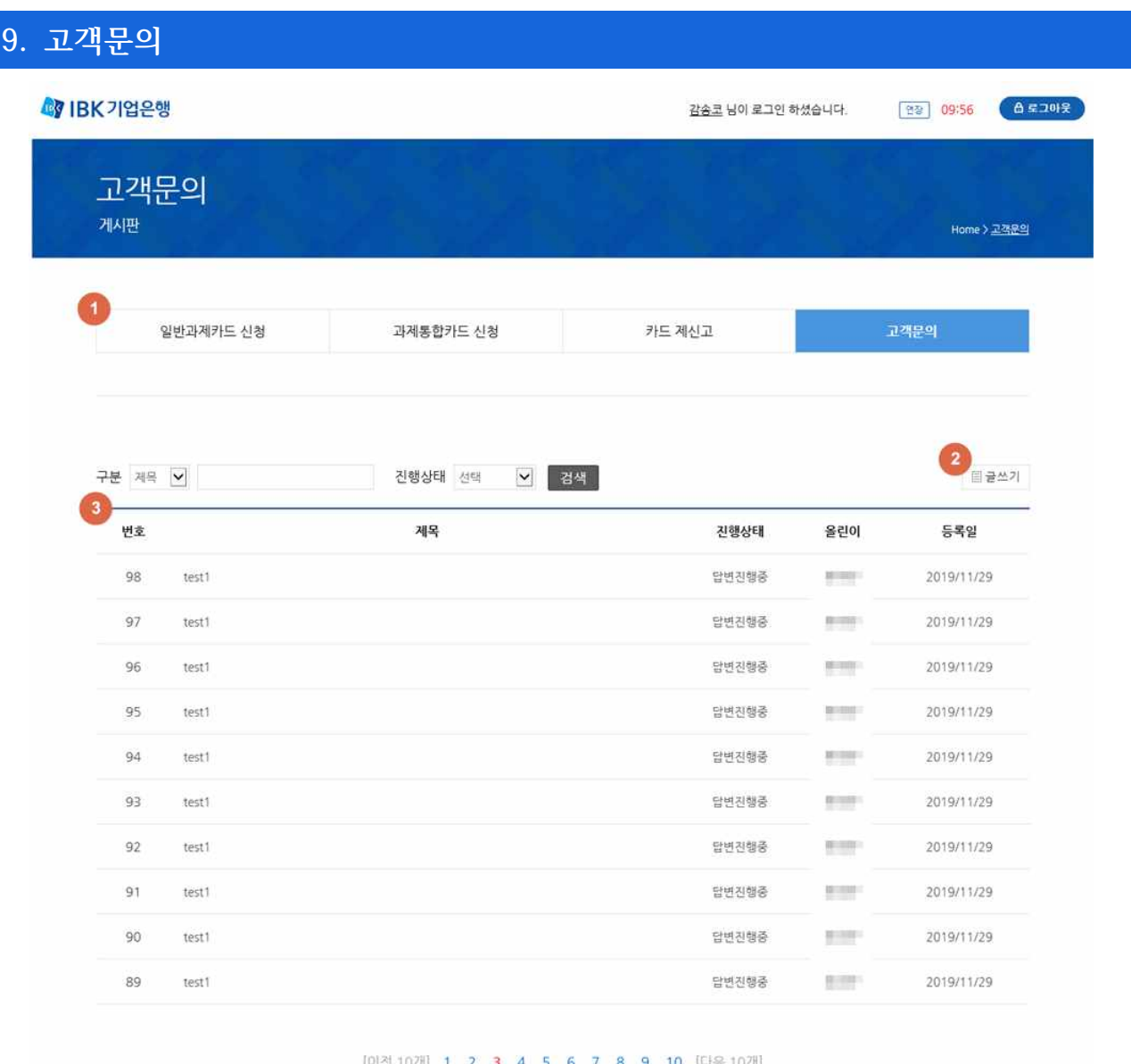

#### **화면설명**

- ⓵ 연구비 카드 메뉴입니다.
- ⓶ 문의사항을 등록할 수 있는 글쓰기 버튼입니다.
- ⓷ 문의사항 및 답변한 내역입니다. 제목을 누르면 내용을 볼 수 있습니다.

- **절차** 1) 글쓰기버튼(⓶)을 클릭하여 문의를 등록합니다. 2) 제목을 클릭하여 문의 및 답변내용을 확인합니다.
- **참고** 1) 자신이 등록한 문의와 답변만 볼 수 있으며, 등록한 내용은 다른 사람에게 보이지 않습니다.
	- 2) 답변진행중인 문의는 상세페이지에서 수정할 수 있습니다.
	- 3) 답변이 완료된 문의는 수정할 수 없습니다.

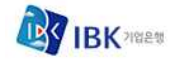